# Как сделать снимок экрана (скриншот) на телефоне?

## $\bigcirc$  IPhone

#### Создание снимка экрана на моделях iPhone с Face ID

#### Создание снимка экрана на моделях iPhone с Touch ID и боковой кнопкой

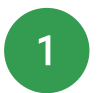

Одновременно нажмите боковую кнопку и кнопку «Домой».

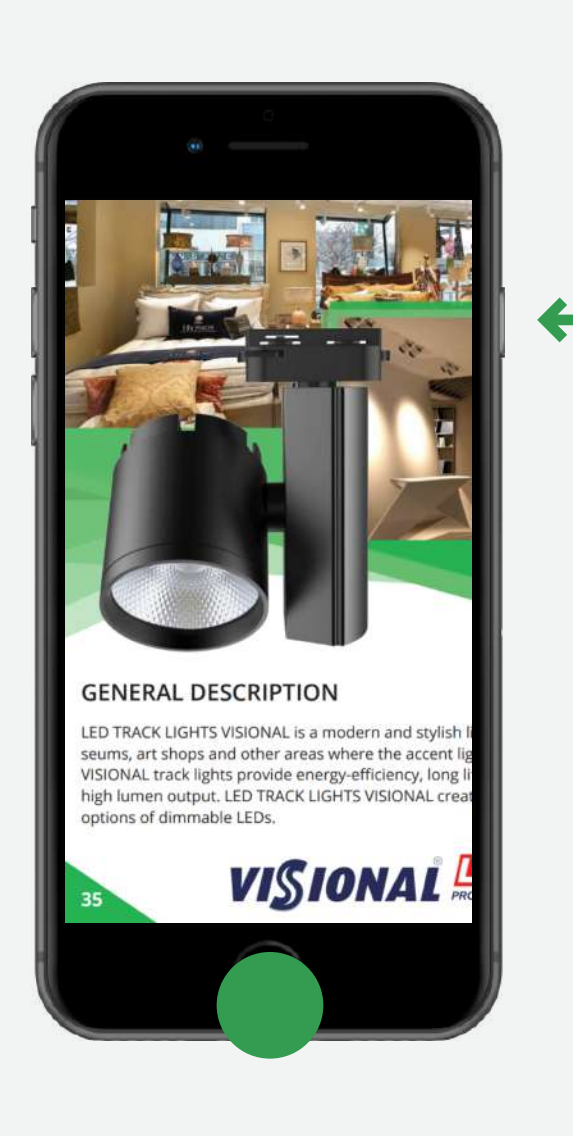

1 Одновременно нажмите боковую кнопку и кнопку увеличения громкости.

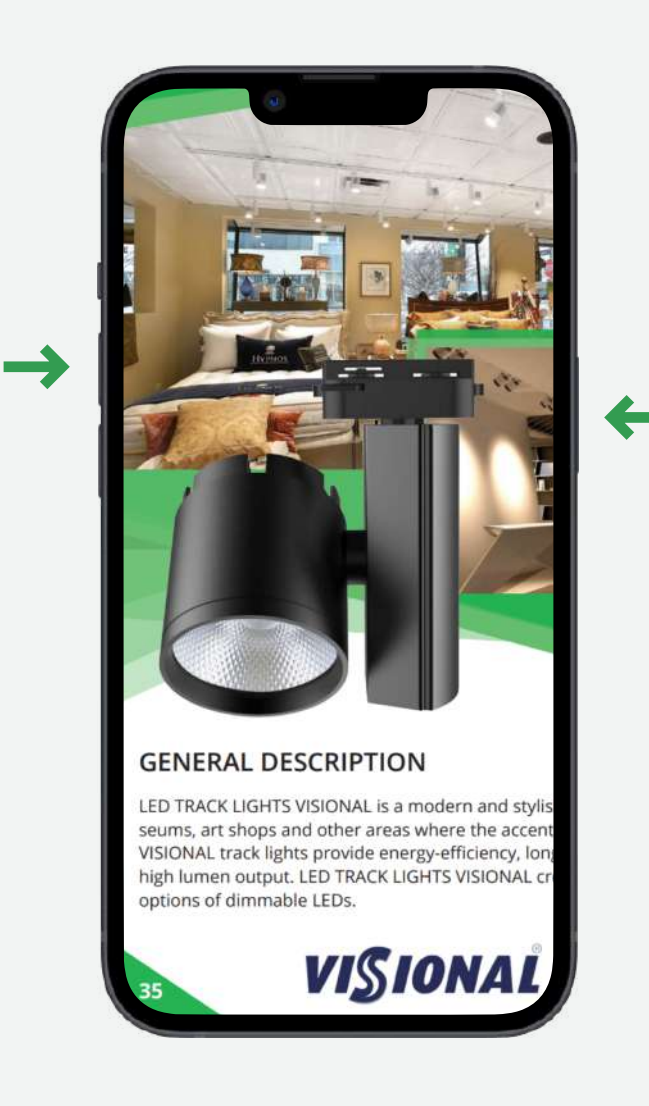

2 Изображение со стрелками, указывающими на боковую кнопку и кнопку увеличения

громкости.

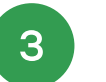

Быстро отпустите обе кнопки.

Снимок экрана (скриншот) находится в галерее вашего устройства.

#### Создание снимка экрана на моделях iPhone с Touch ID и верхней кнопкой

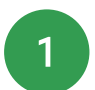

Одновременно нажмите верхнюю кнопку и кнопку «Домой».

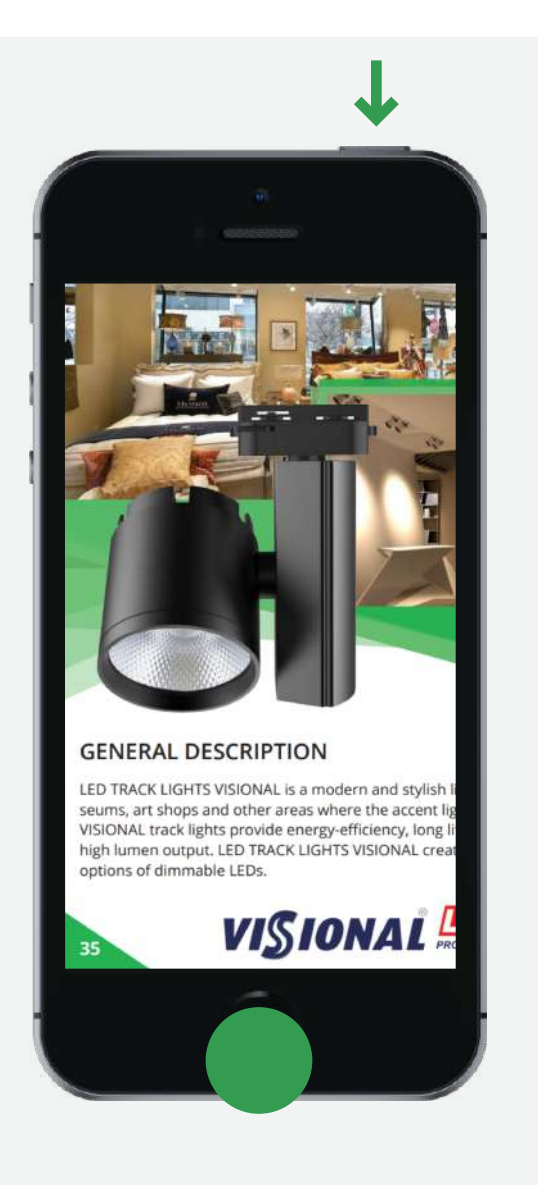

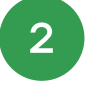

- 3 Быстро отпустите обе кнопки.
	- Снимок экрана (скриншот) находится в галерее вашего устройства.

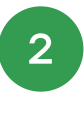

2 Изображение со стрелками, указывающими на боковую кнопку и кнопку «Домой»

3 Быстро отпустите обе кнопки.

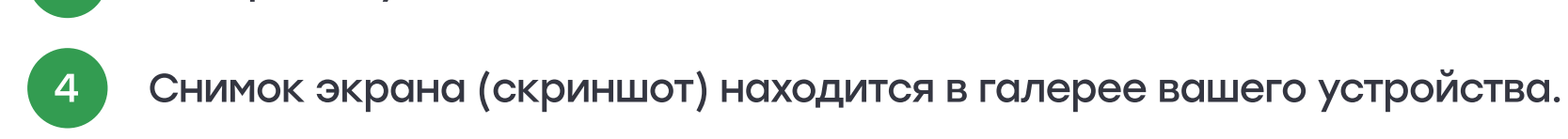

### **SAMSUNG**

2 Изображение со стрелками, указывающими на верхнюю кнопку и кнопку «Домой»

Создание снимка экрана на телефонах Samsung без механической кнопки «Домой»

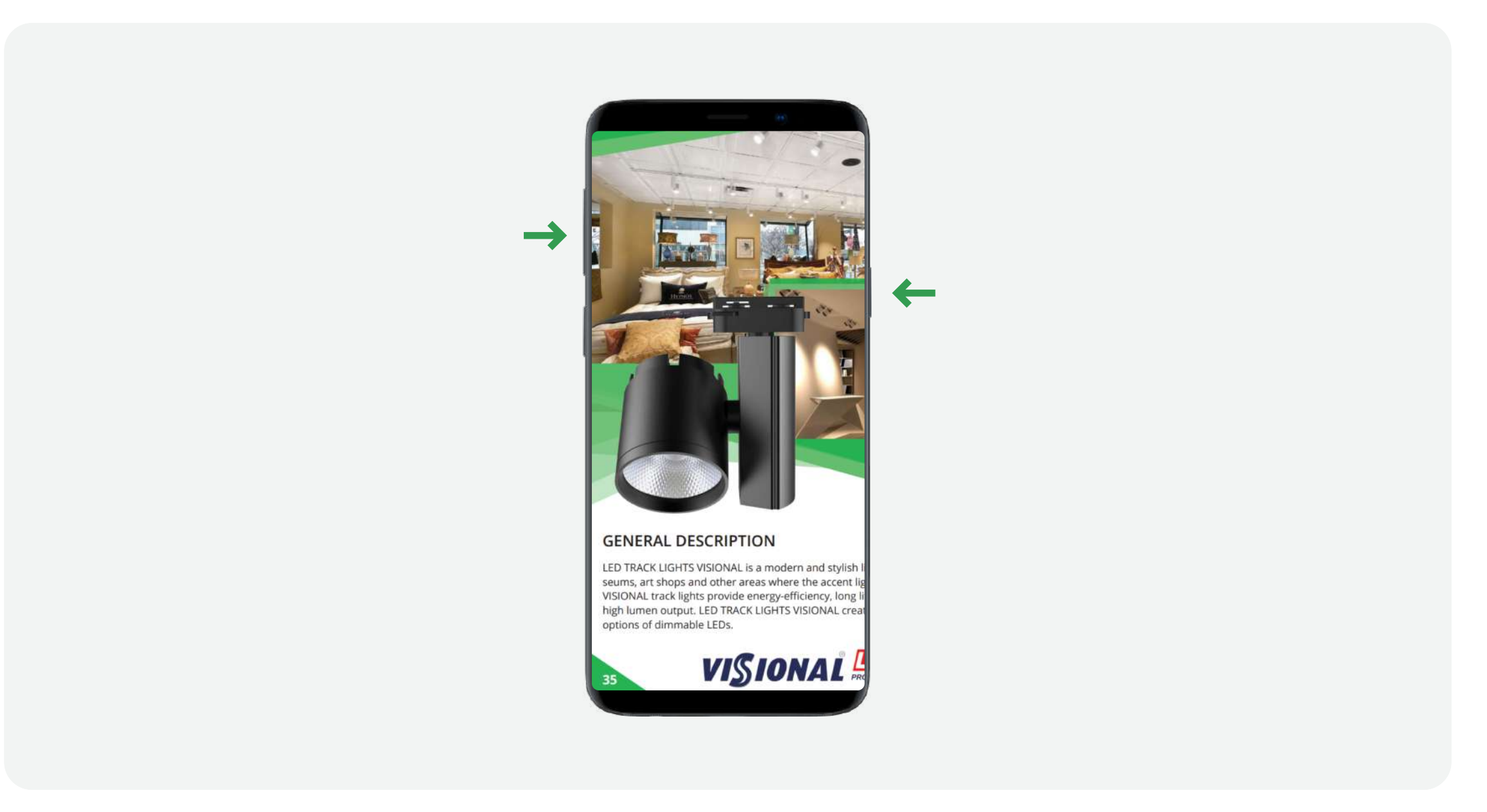

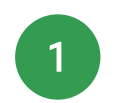

1 Одновременно нажмите кнопку питания и кнопку уменьшения громкости. На некоторых моделях эти кнопки нужно не только одновременно нажать, но и подержать одну- две секунды.

2 Снимок экрана (скриншот) находится в галерее вашего устройства.

#### Создание снимка экрана на телефонах Samsung с механической кнопкой «Домой»

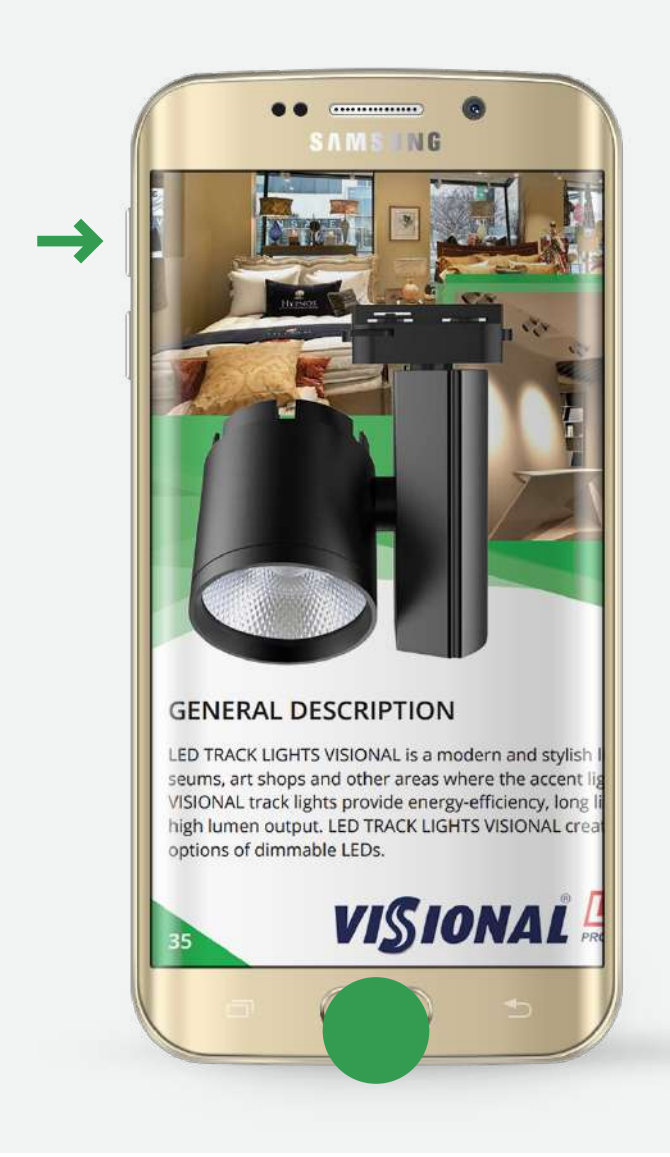

1 Одновременно нажмите и подержите одну-две секунды кнопки «Домой» и «Питание»

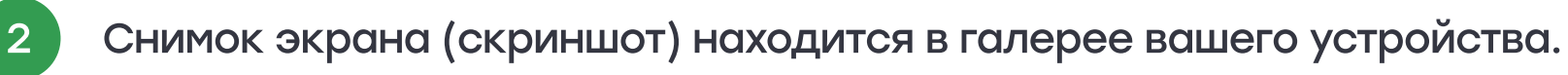

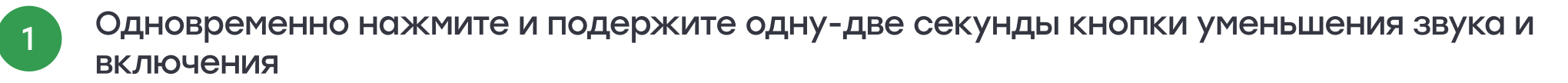

2 Снимок экрана (скриншот) находится в галерее вашего устройства.

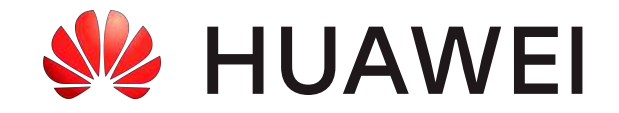

#### Создание снимка экрана на телефонах Huawei

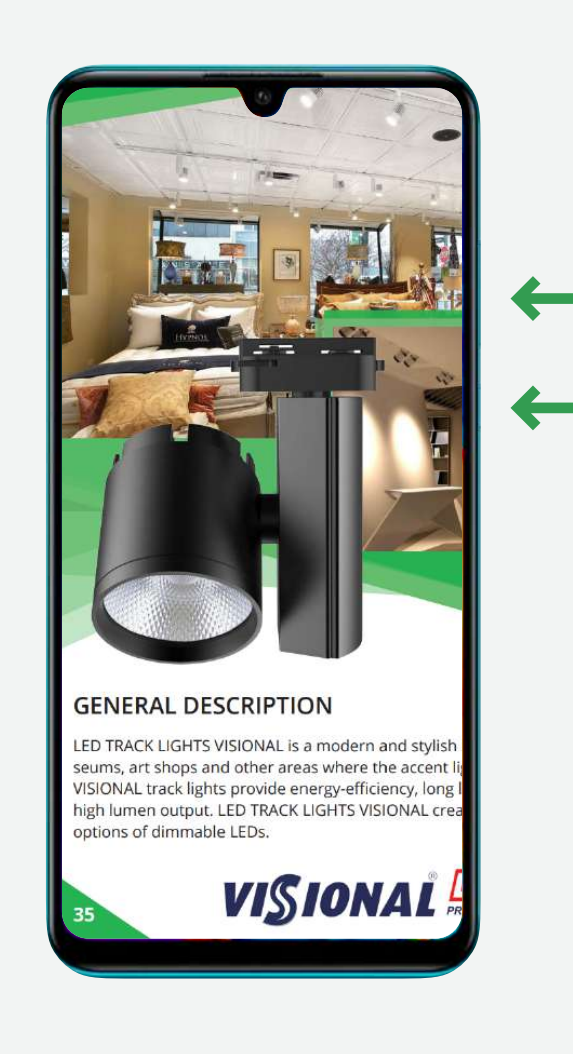

#### Создание снимка экрана на телефонах Huawei второй метод

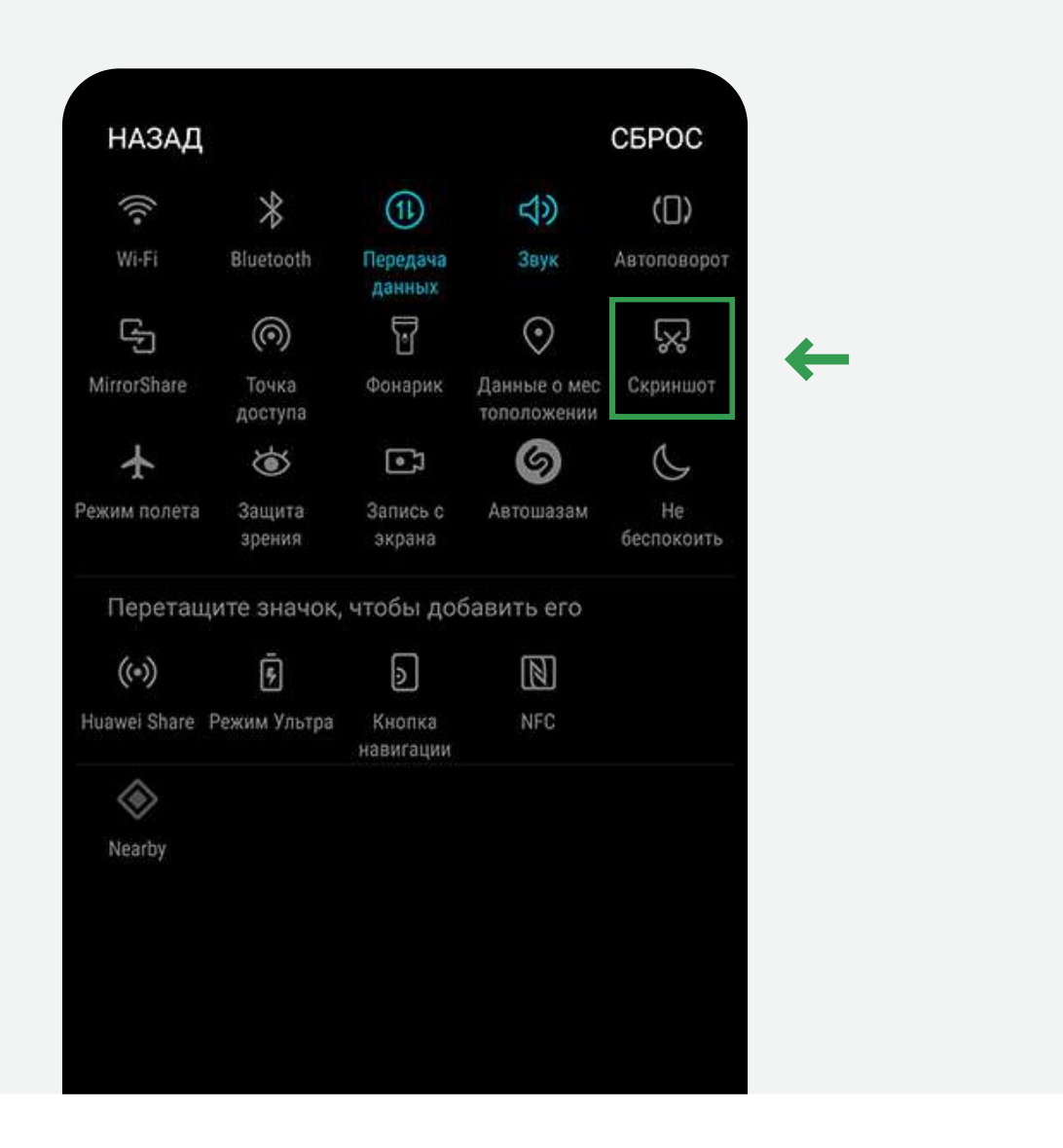

1 Прежде всего, вам следует перейти на тот экран, который вы хотите сохранить

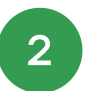

2 После этого потяните вниз верхнюю панель, на появившейся панели вы должны нажать на опцию «Снимок экрана»

3 Снимок экрана (скриншот) находится в галерее вашего устройства.

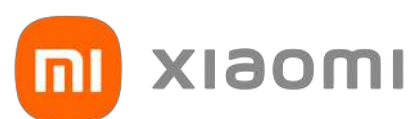

<sup>1</sup> Одновременно нажмите и подержите одну-две секунды кнопки уменьшения звука и включения

2 Снимок экрана (скриншот) находится в галерее вашего устройства.

#### Создание снимка экрана на телефонах Xiaomi, Redmi

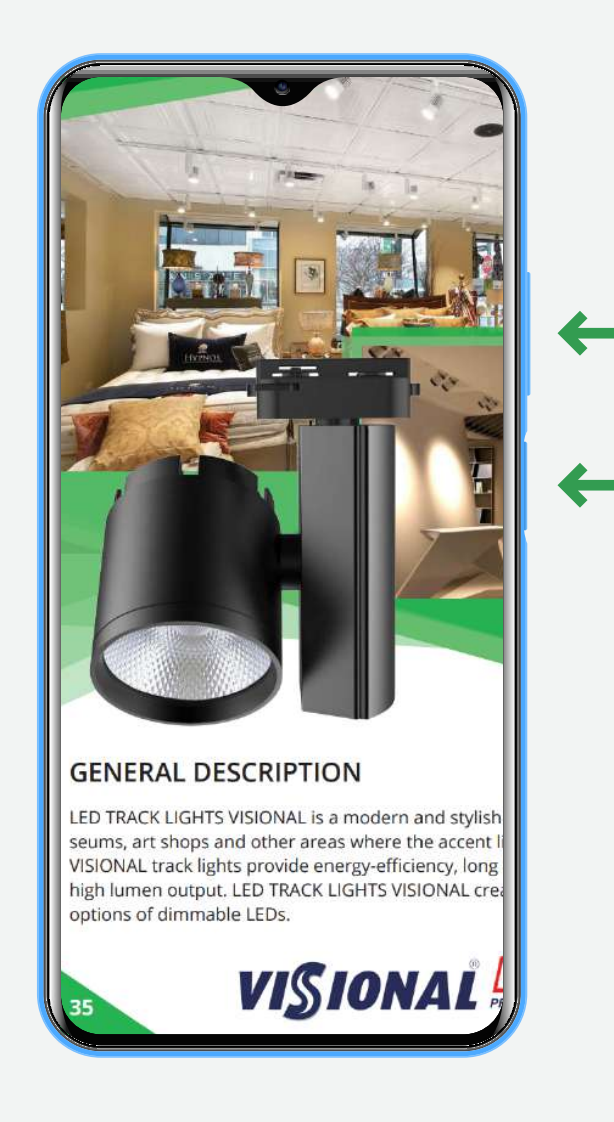

#### Создание снимка экрана на телефонах Xiaomi, Redmi второй метод

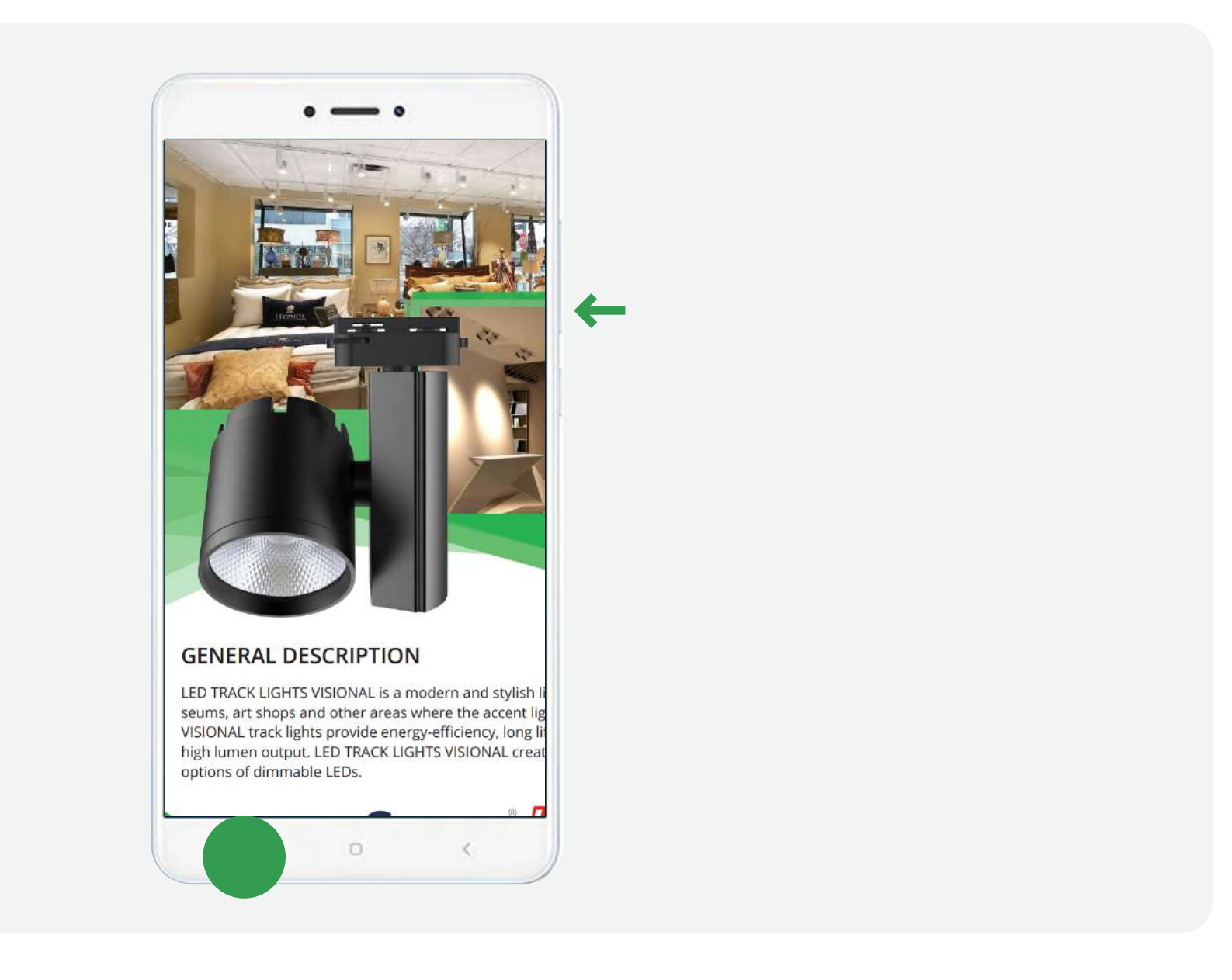

Одновременно нажмите и подержите одну-две секунды кнопки уменьшения звука и «Меню»

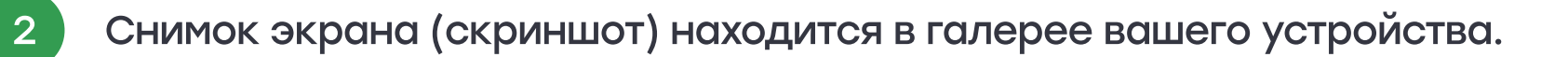